## **SANAL SINIF - DOKÜMAN YÜKLEME**

**1.**Sanal sınıfa iki farklı şekilde doküman yüklenebilir. Dosyalar sekmesinden

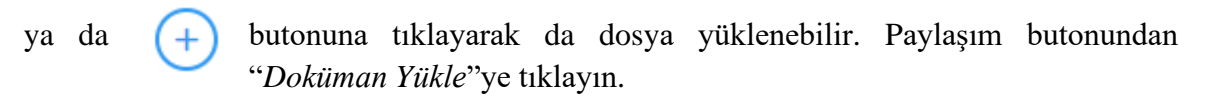

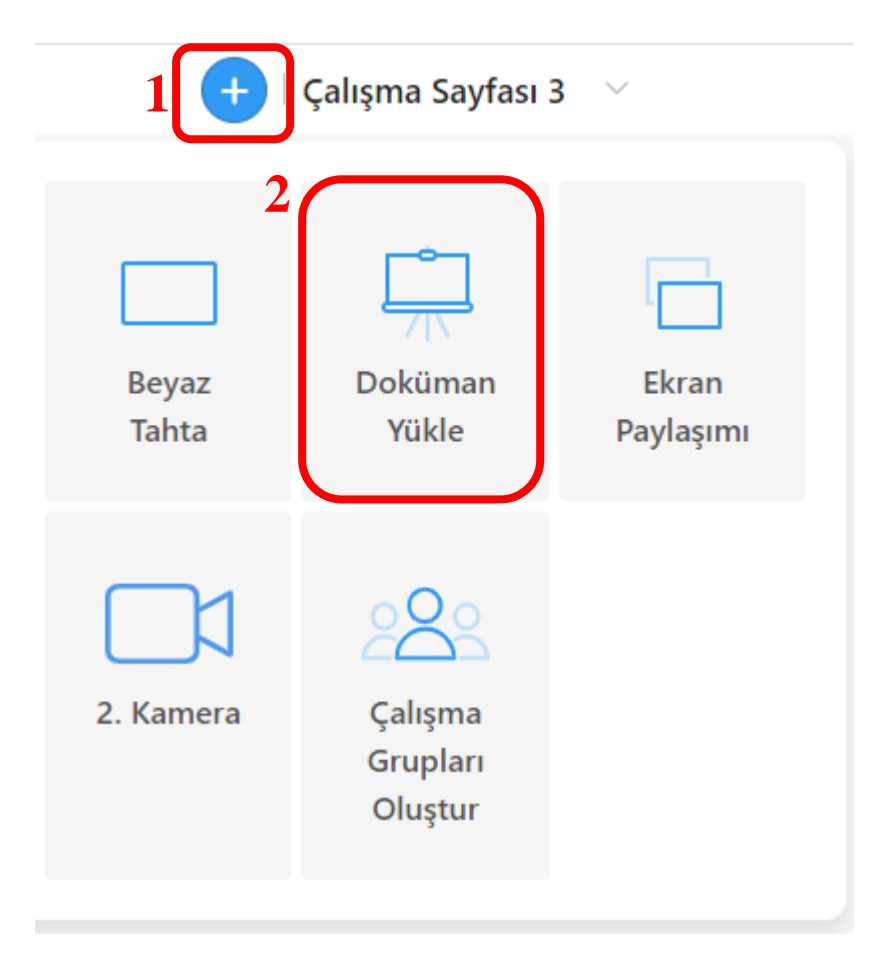

**2.**Bilgisayarınızda kayıtlı PDF dosyasını seçin ve aç butonuna tıklayın. PDF dosyası sisteme yüklendikten sonra dosyalar sekmesinin altında listelenir. Gerektiğinde yön tuşları ile dosyayı kontrol edebilirsiniz

butonunu kullanarak gerektiğinde dokümanın sayfalarını sıralı olarak görebilirsiniz.

**3**.Dosyalar sekmesinden  $\pm$  işaretine tıklayarak yeni bir paylaşım yapabilirsiniz. Örneğin jpg uzantılı bir resim dosyasını öğrencilerinize göstermek için paylaşabilirsiniz. İsterseniz bir video dosyası paylaşarak öğrencilerle birlikte izleyebilirsiniz.

**4.**Tüm paylaşımlarınız yukarıda çalışma sayfası alanında listelenir herhangi birisini hızlıca listeden seçebilirsiniz. Dosyalar sekmesinde de paylaşımlar arasında geçiş yapabilirsiniz.

**5.** Paylaşım yaparken Beyaz Tahta araçlarını kullanabilirsiniz. Örneğin Pdf üzerinde kalem ile çizimler yapılabilir. Bir paylaşıma ihtiyacınız kalmadıysa hemen yanındaki butonu kullanarak silebilirsiniz.

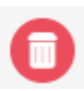